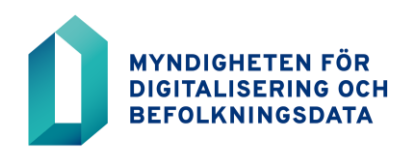

## ANSÖKAN OM ANVÄNDARRÄTT FÖR BDSFÖRFRÅGANS URVALSTJÄNSTER

- 1. Logga in i e-tjänsten: [https://asiointi.dvv.fi](https://asiointi.dvv.fi/)
- 2. a) Om du redan har registrerat dig, logga in genom att identifiera dig, eller med den e-postadress och det lösenord du angav när du registrerade dig. Om du har glömt ditt lösenord, klicka på länken Har du glömt ditt lösenord. b) Om du inte har registrerat dig, klicka på Registrera dig.
- 3. Kontrollera att du är på kundkontot för rätt organisation efter att du loggat in. Du ser organisationens namn i övre balken under ditt namn. Du kan vid behov byta kundkonto i menyn uppe till höger genom att välja **Byt kundkonto**.
- 4. När du säkerställt att rätt kundkonto används, välj **Påbörja en ny ansökan**.
- 5. Välj **Offentlig förvaltning** bland flikarna.
- 6. Välj: **Jag vill hämta uppgifter från befolkningsdatasystemet**
- 7. Välj **Ansökan om användarrättighet för ansvarig användare för BDSförfrågan** och klicka på **Börja**.
- 8. För ansökan behöver du kundnumret till den BDSförfrågan som beviljats er organisation för BDSförfrågan. Punkten "Tillståndets nummer" är inte obligatorisk information.
- 9. Fyll i nödvändiga uppgifter, särskilt uppgifter om chefen. Till din chef skickas ett meddelande per e-post om att du ansöker om rättigheter för ansvarig användare. Chefen ska godkänna ansökan i sin e-post via länken innan ansökan kan behandlas.
- 10.Klicka på **Skicka**. Myndigheten för digitalisering och befolkningsdata behandlar ansökan och skickar dig ett användarnamn och ett lösenord.